# **Maintenance and Job History**

This service is used to define the Adabas Fastpath optimization parameters.

- [Maintenance Menu](#page-0-0)
- [Buffer Parameters](#page-1-0)
- [File Parameters](#page-5-0)
- [Client Runtime Controls](#page-12-0)
- [Job History](#page-20-0)

# <span id="page-0-0"></span>**Maintenance Menu**

Selecting option code 1 from the main menu or entering the command 1 on the command line displays the Maintenance menu.

```
18:21:37 ***** A D A B A S FASTPATH SERVICES 8.2.2 ***** 2006-05-19
              - Parameter Maintenance - The Parameter Maintenance - The Parameter of Parameter A
              Code Service
              ---- -----------------
              1 Buffer Parameters
               2 File Parameters
               3 Client Runtime Controls
              . Exit
              ---- -----------------
      Code \ldots \ldots Command ==>
 Enter-PF1---PF2---PF3---PF4---PF5---PF6---PF7---PF8---PF9---PF10--PF11--PF12
 Help Exit Menu
```
#### **Parameter Maintenance**

Select an option code to invoke the corresponding menu for the type of parameters to be defined/modified:

- Buffer Parameters
- [File Parameters](#page-5-0)
- [Client Runtime Controls](#page-12-0)

#### **Note:**

Before proceeding, you may wish to review the section Adabas Fastpath Parameters which provides a complete list and description of each parameter type.

# <span id="page-1-0"></span>**Buffer Parameters**

Selecting option code 1 from the Parameter Maintenance menu or entering 1.1 on a command line displays the Maintain Buffer Parameters screen.

The currently defined Adabas Fastpath buffers are listed.

For an existing buffer, you can enter any of the option codes described below.

You can use PF10 to add a new buffer definition as described in section [Adding a New Buffer.](#page-1-1)

```
12:36:27 ***** A D A B A S FASTPATH SERVICES 8.2.2 ***** 2006-05-19
            - Maintain Buffer Parameters - F11100M1
    <----- Buffer -----> Coordinator Size Direct Read-
 C Name SVC DBID Group (k) Access ahead Comments
 _ AFPDAEF 255 11001 AFPGROUP 4096 ON ON
 _ AFPDA2F 255 11002 AFPGROUP 4096 ON ON
 _ AFPDA3F 255 11003 AFPGROUP 4096 ON ON
 _ V811ME01 244 8111 V811GR01 8192 ON ON
 _ V811ME02 244 8112 V811GR01 4096 ON ON
Mark with M(odify), P(urge), R(ename), C(opy), F(iles)End of List
 Command ==>
Enter-PF1---PF2---PF3---PF4---PF5---PF6---PF7---PF8---PF9---PF10--PF11--PF12
    Help Exit Refr Add Menu
```
#### **Maintain Buffer Parameters**

The following information is provided:

<span id="page-1-1"></span>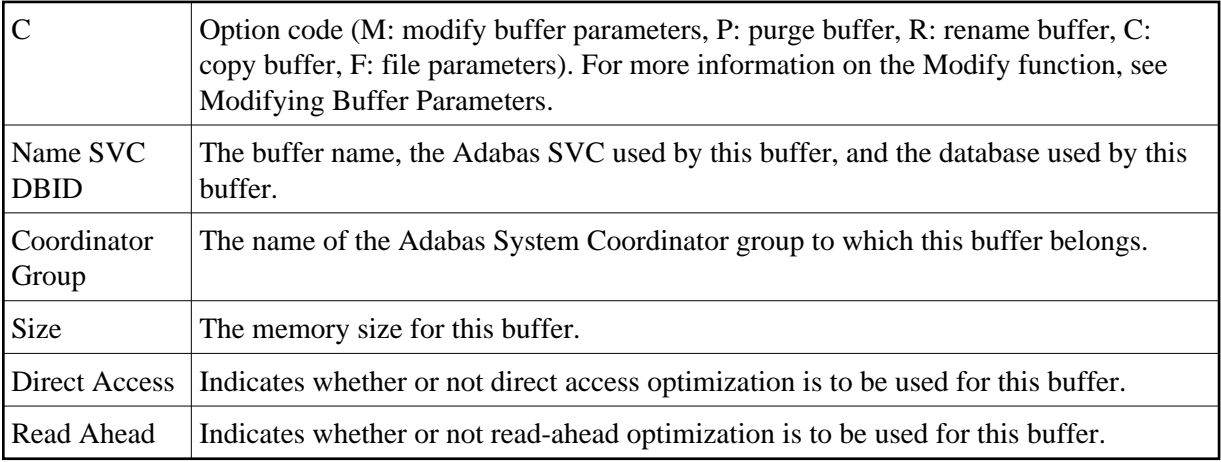

### **Adding a New Buffer**

To add a new buffer, press PF10 on the Buffer Parameter Maintenance screen. The following screen appears:

```
14:36:37 2011-07-11<br>Add Buffer F11110MB
           Add Buffer
     Size(k) : 4096
  System Coordinator 
      Group Name : RPEGRP1_ 
      Daemon Name: A8P17004 
 (Leave empty to select) 
Dataspace Name:
Memory Pool Name:
 Fixed Memory Addr: 00000000 
 (Where appropriate, e.g. VM's 
 DCSS name,BS2000's Memory Pool) 
 Command ==> 
   PF1 Help PF3 Exit PF5 Add
```
#### **Add Buffer**

You must provide values for the following fields:

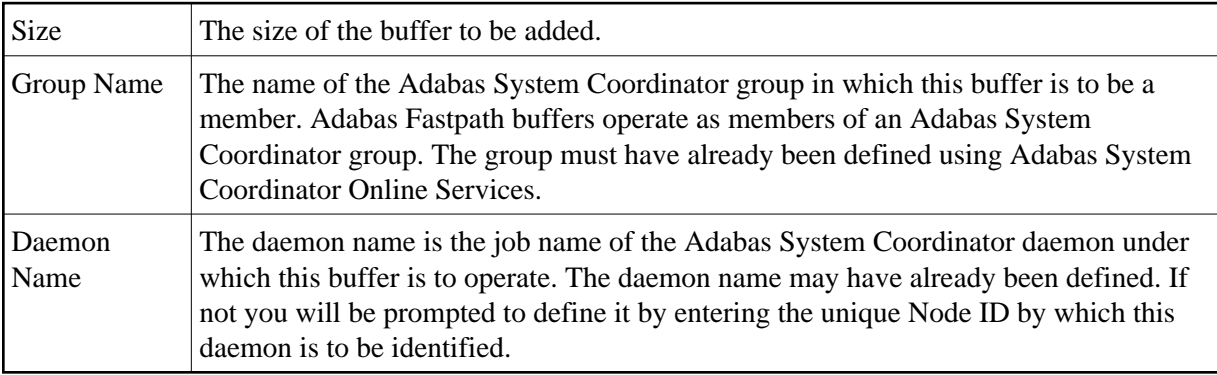

### <span id="page-2-0"></span>**Modifying Buffer Parameters**

Buffers are added with default parameters. After a buffer has been added, you can view/modify all the default settings by using the d or m option code on the Maintain Buffer Parameters screen. The following sample screen lists the general parameters for buffer A8P17004.

13:26:09 \*\*\*\*\* A D A B A S FASTPATH SERVICES 8.2.2 \*\*\*\*\* 2011-03-04 - Buffer A8P17004 - F11120MA System Coordinator Group Name: RPEGRP1\_ Daemon Name: A8P17004 Adabas SVC Number: 254 Designated DBID: 17004 Last Modified: 2011-03-04 By User ID: UKRPE Last Buffer Address: 1587F400 Length: 001FFC00 Session: 821 ---------------------------- General Parameters ------------------------------- Size(k): 2048 Minimum Buffer Size(k): 0 Maximum Jobs: 12 Set ID Length Limit: 1024 RB Length Limit: 1024 Message Level(Hex): 00 Dataspace Name: \_\_\_\_\_\_\_\_\_\_\_ Additional encodings: All \_ (mark to alter) Command ==> Enter-PF1---PF2---PF3---PF4---PF5---PF6---PF7---PF8---PF9---PF10--PF11--PF12--- Help Exit Upd More File Menu

You can use this screen to review and, if necessary, modify any of these buffer parameters.

Refer to section Adabas Fastpath Parameters for a description of each of these parameters.

By pressing PF9 (above), you can display the detail parameters for this buffer:

```
16:00:13 ***** A D A B A S FASTPATH SERVICES 8.2.2 ***** 2008-09-11
               Buffer V811ME01
     Adabas SVC Number: 244 Designated DBID: 8111
    Last Modified: 2006-05-19 By User ID: UKSJU
    Last Buffer Address: 00000000 Length: 00000000 Session: 0
 ------------------------- Detailed Parameters --------------------------------
   Fast cache attempts: 32 Fast set create attempts: 25
     Coherence Limit (per sec): 32 Suspension Period (mins): 3 
Default pacing rate: 10 Set Concurrency: 2
 Freespace Index: 512 Average Item Size: 256 
 Async coherence messages: Y 
  ------------------------ Operational Control --------------------------------
 Log every n Minutes: 60 Keep for n Days: 30
Restart every n Hrs: 0 Restart Time: 17:30
 Direct Access: ON Read-ahead: ON
 Find Sx/L1: ON READ LOGICAL L3: ON 
 READ PHYSICAL L2: ON HISTOGRAM L9: ON 
Command ==>
Enter-PF1---PF2---PF3---PF4---PF5---PF6---PF7---PF8---PF9---PF10--PF11--PF12
     Help Exit Upd More File Menu
```
You can use this screen to review and, if necessary, modify any of these buffer parameters.

Refer to section Adabas Fastpath Parameters for a description of each of these parameters.

By pressing PF9 (above), you can display the debug settings for this buffer:

```
14:58:02 ***** A D A B A S FASTPATH SERVICES 8.2.2 ***** 2011-08-30
                      Buffer A8P17004 F11120MD
     Adabas SVC Number: 254 Designated DBID: 17004 
     Last Modified: 2011-08-30 By User ID: UKRPE 
     Last Buffer Address: 00001000 Length: 000FFC00 Session: 2586 
 -----Debug Event Control (use when recommended by Software AG)--------------
                                    Full Partial Start Shut 
    Event List snap snap again down
     ------------------------------ ---- ---- ---- ---- 
    Database terminates abnormally N N N N N
    Database terminates abnormally N N N N N Set error code: 2A Y N Y N N N
 Command ==> 
Enter-PF1---PF2---PF3---PF4---PF5---PF6---PF7---PF8---PF9---PF10--PF11--PF12---
     Help Exit Upd More File Menu
```
You can use this screen to set buffer debug event controls. These can be set when recommended by Software AG to produce diagnostic information. For more information, please refer to Buffer Debug Event Controls.

By pressing PF9 (above), you can return to the general buffer parameter display.

# <span id="page-5-0"></span>**File Parameters**

For each Adabas Fastpath buffer, file parameters can be defined which indicate for exactly which databases/files optimization is to be performed. You can access the File Parameters maintenance function:

- from the Parameter Maintenance screen after specifying a previously defined buffer; or
- from any Buffer Maintenance screen.

By pressing PF10 on either of these buffer modify screens, you can access the File Optimization Parameters screen.

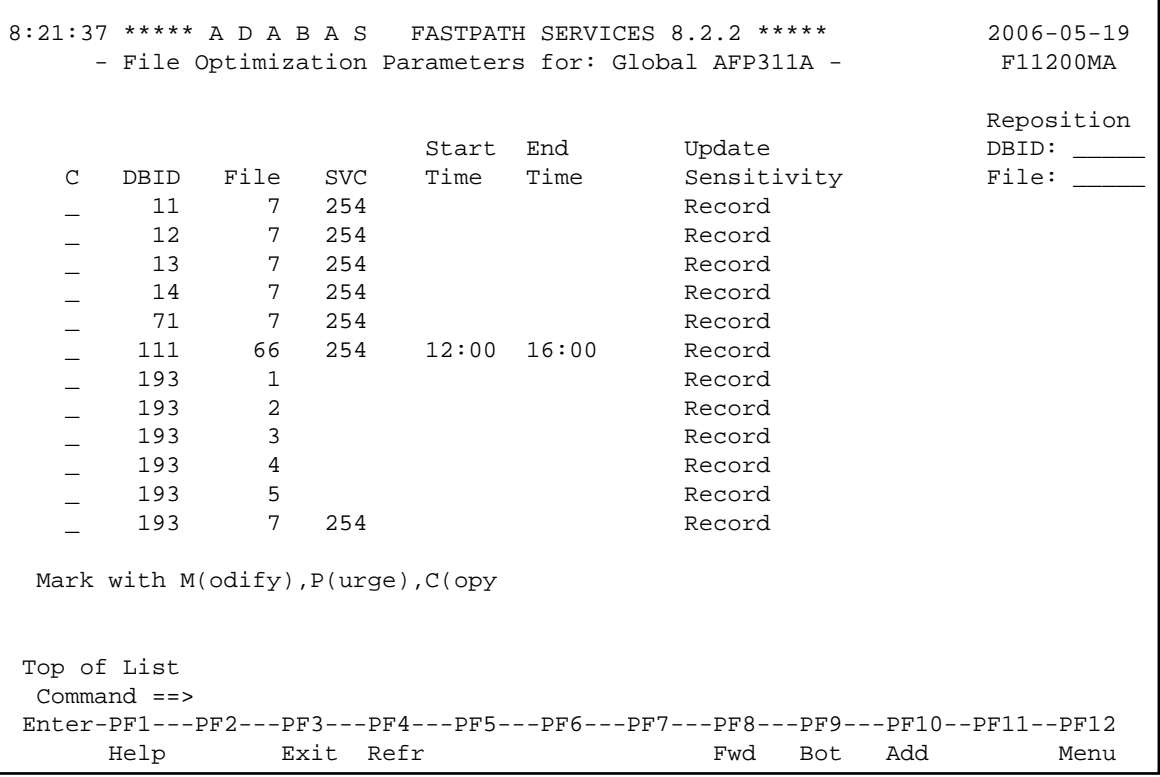

#### **File Parameter Selection**

This screen lists, for the specified Adabas Fastpath buffer, all databases and files curently defined for Adabas Fastpath optimization.

#### **Note:**

You can use the Repostion function to position to a specific database/file in the list.

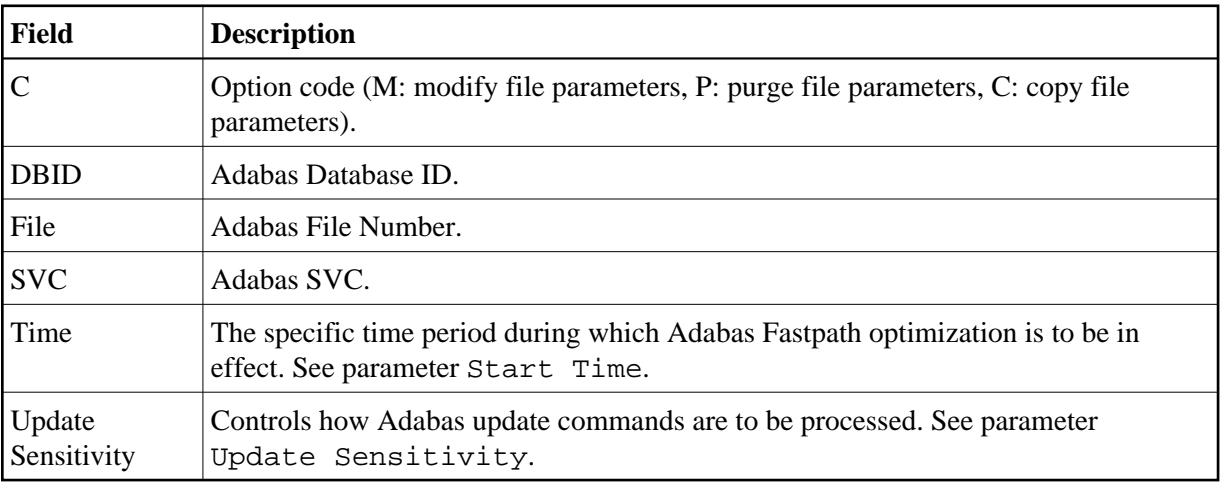

- [Adding File Parameters](#page-7-0)
- [Maintaining File Parameters](#page-7-1)

# <span id="page-7-0"></span>**Adding File Parameters**

In the File Optimization Parameters screen, use PF10 to add a new file parameter. The following screen will appear:

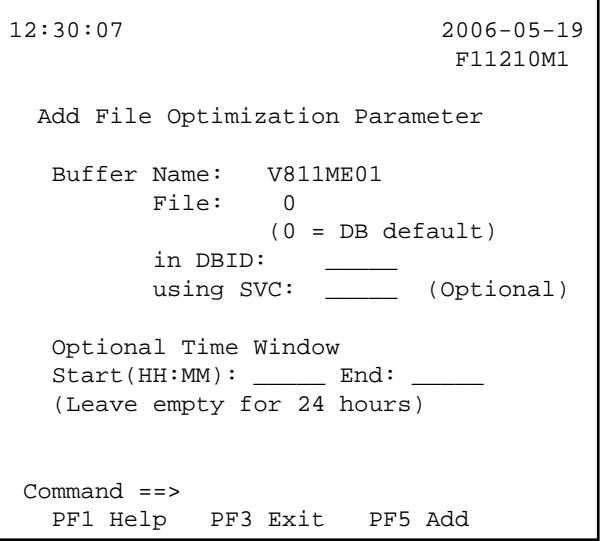

#### **Add File Parameter**

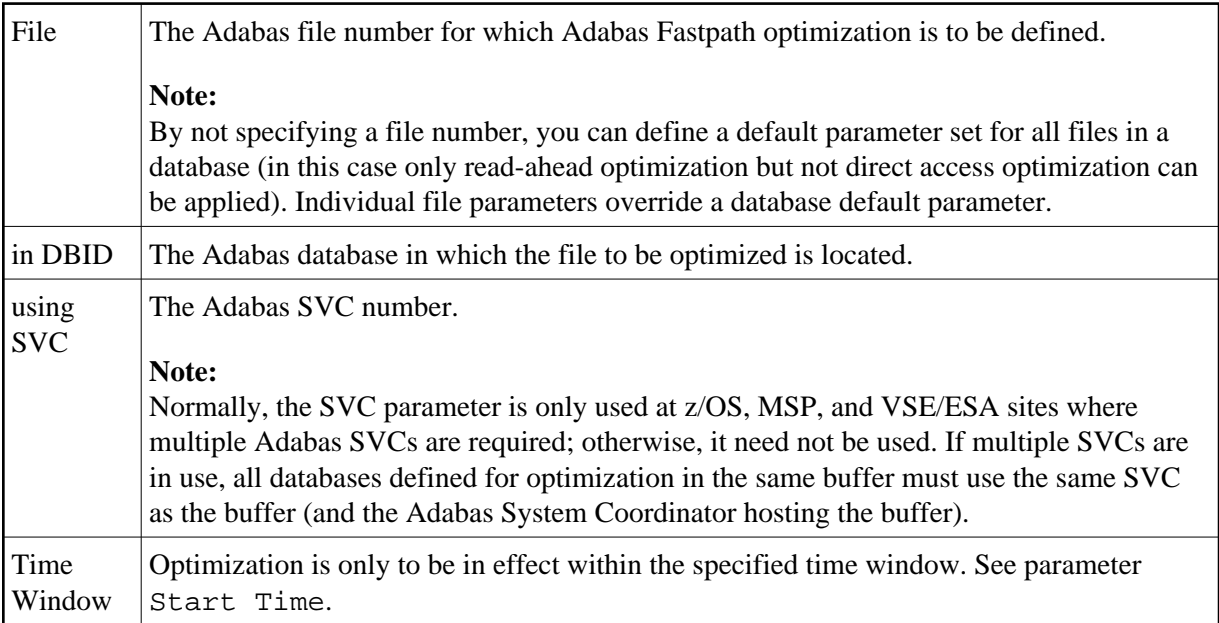

After a file parameter is added, the File Parameters Maintenance screen can be used to define further optimization parameters which are to be in effect for the file. This is described in the following section.

### <span id="page-7-1"></span>**Maintaining File Parameters**

The File Parameters Maintenance function can be invoked by/from:

- automatically from the Add File Parameters function
- by using option code m on the File Parameter Selection screen
- from an AFPLOOK File Display screen or from the File Set Summary List screen by pressing PF5 . Similarly, hot keys on this screen can be used to access AFPLOOK and File Set Summary.
- by entering 1.2 on a command line anywhere in the system, provided that a database and file number have previously been established using this screen or one of the other functions in the hot key chain.

The following screen appears:

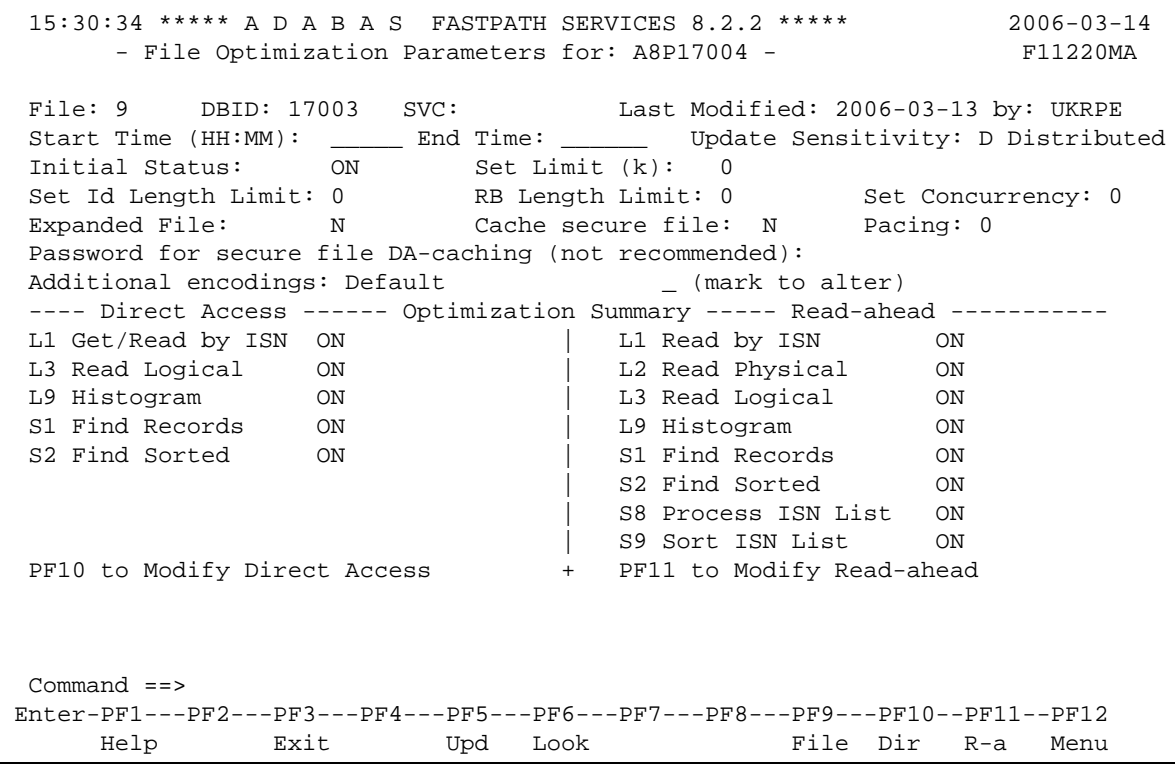

#### **File Optimization Parameters**

The following parameters can be maintained using this screen:

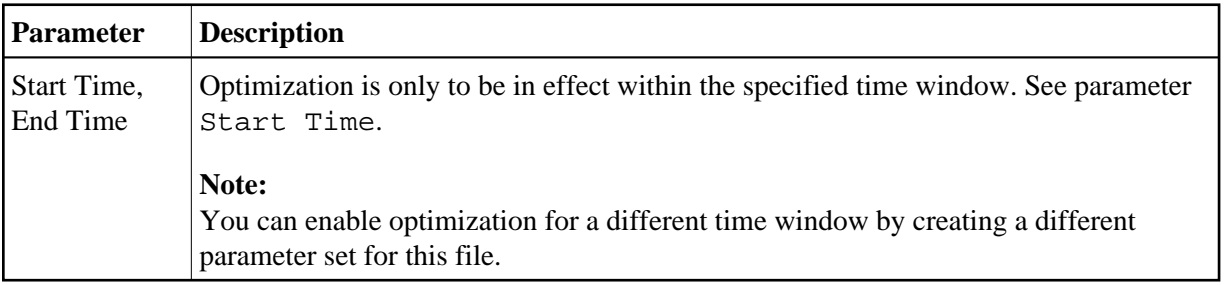

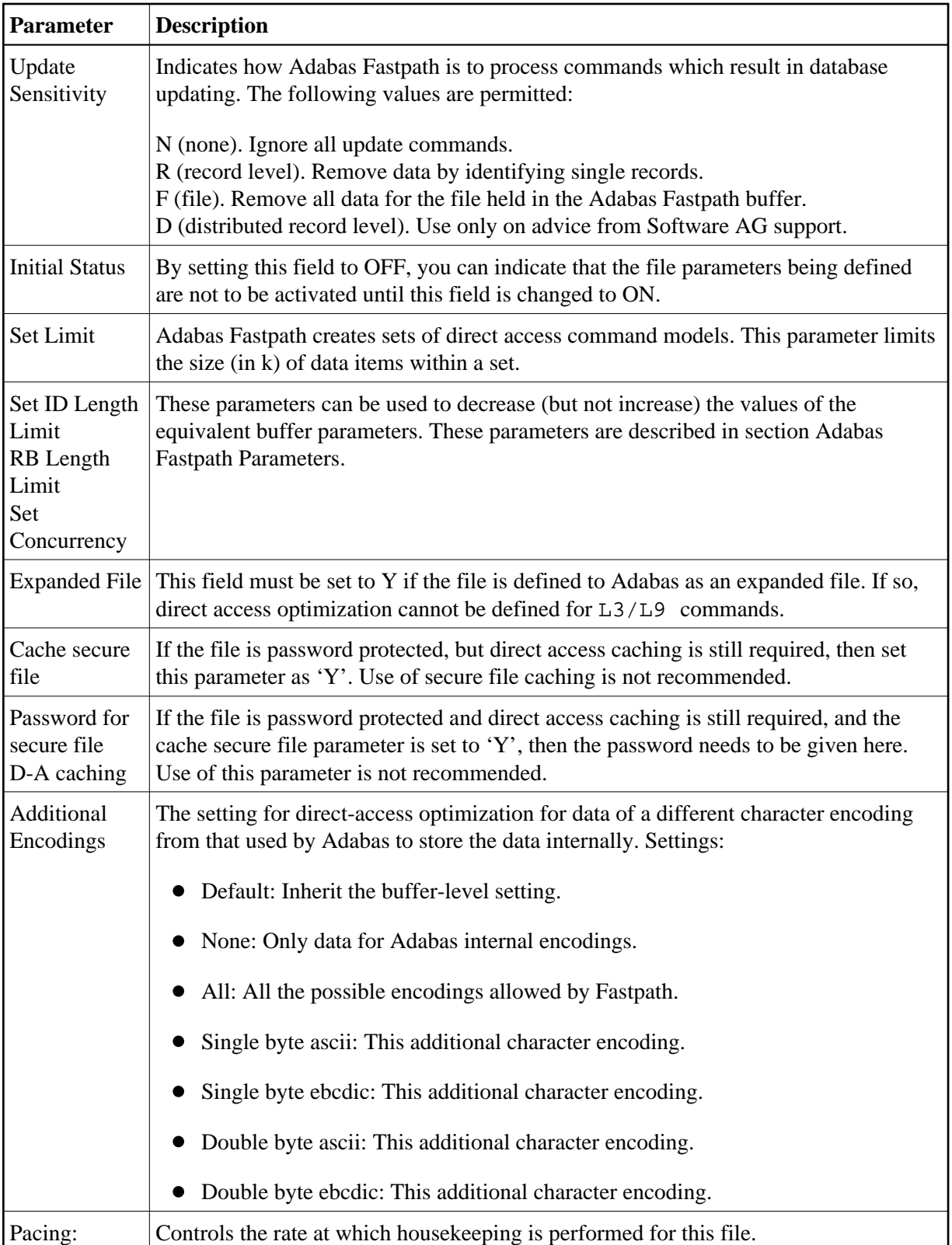

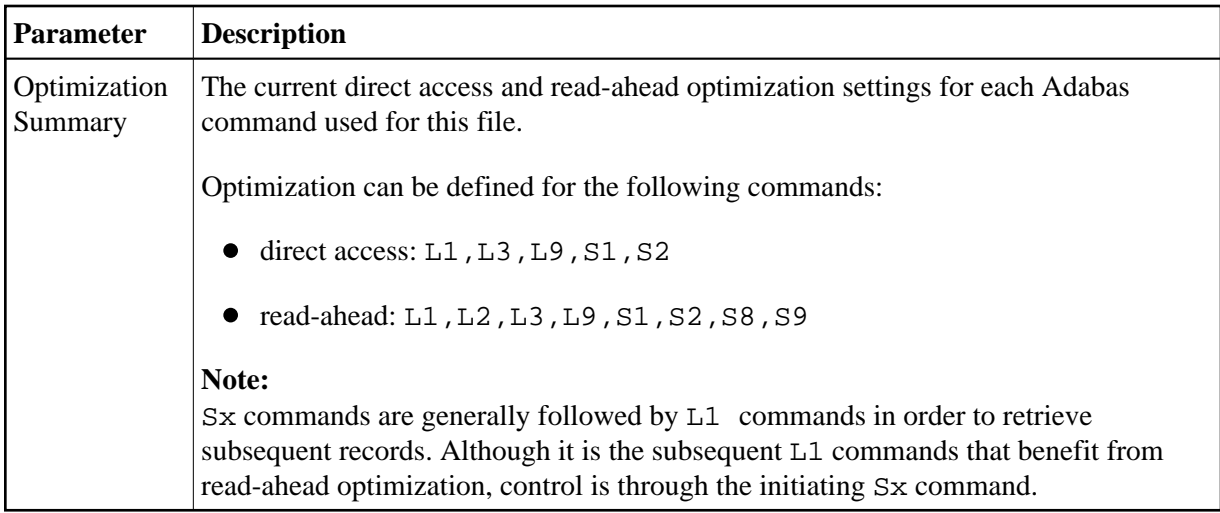

Use PF5 to commit all changes. Use PF3 to exit without applying any changes.

Use PF10 and PF11 to modify the direct access and read-ahead optimization parameters as described in the following sections:

- [Direct Access Optimization Parameters](#page-10-0)
- [Read-Ahead Optimization Parameters](#page-11-0)

#### <span id="page-10-0"></span>**Direct Access Optimization Parameters**

The following screen is displayed when you press PF10 from the File Optimization Parameters screen:

```
15:42:29 ***** A D A B A S FASTPATH SERVICES 8.2.2 ***** 2006-03-14
              - File Optimization Parameters for: A8P17004 - F11220MB
  File: 9 DBID: 17003 SVC: Last Modified: 2006-03-13 By: UKRPE
   Start Time (HH:MM): _____ End Time: _____ Update Sensitivity: R Record
   Initial Status: ON Set Limit (k): 0 
  Set Id Length Limit: 0 RB Length Limit: 0 Set Concurrency: 0
   Expanded File: N Cache secure file: N Pacing: 0
   Password for secure file DA-caching (not receommended): 
  -------------------- Direct Access Optimization -------------------------------
                            On/Off Except for: Field level overrides
   L1 Get/Read by ISN ON
  L3 Read Logical OFF Now Optimizes AA AB __ __<br>L9 Histogram OFF \begin{array}{cccc} \text{---} & \text{---} & \text{---} \end{array}L9 Histogram OFF \begin{array}{ccccccc} \text{L9 Histogram} & & \text{OFF} & & & \text{---} & \text{---} & \text S1 Find Records ON Now Excludes BB __ __ __ __ __ __
  S2 Find Sorted OFF
   PF11 to Modify Read-ahead
   Command ==>
  Enter-PF1---PF2---PF3---PF4---PF5---PF6---PF7---PF8---PF9---PF10--PF11--PF12
          Help Exit Upd Look File Back R-a Menu
```
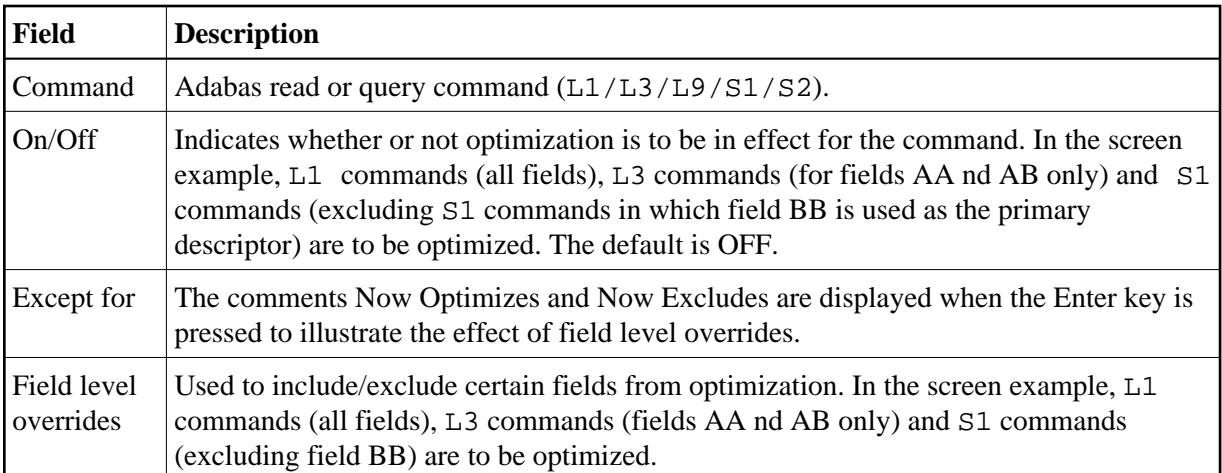

Use PF5 to commit all changes. Use PF3 to exit without applying any changes.

#### <span id="page-11-0"></span>**Read-Ahead Optimization Parameters**

The following screen is displayed when you press PF11 from the File Optimization Parameters screen:

```
15:45:35 ***** A D A B A S FASTPATH SERVICES 8.2.2 ***** 2006-03-14<br>- File Optimization Parameters for: A8P17004 - F11220MC
       - File Optimization Parameters for: A8P17004 -
File: 9 DBID: 17003 SVC: Last Modified: 2006-03-14 by: UKRPE
 Start Time (HH:MM): ______ End Time: ____
  Initial Status: ON
  Expanded File: N
--------------------    Read-ahead Optimization --------------------------------
                    On/Off Except for: Field level overrides
 L1 Read by ISN
 L2 Read Physical ON
L3 Read Logical \qquad OFF \qquad Now Optimizes \qquad AA \qquad \qquad \qquad \qquad \qquad \qquad \qquad \qquad \qquad \qquad \qquad L9 Histogram OFF __ __ __ __ __ __ __
 S1 Find Records ON Now Excludes CC __ __ __ __ __ __
S2 Find Sorted OFF ______ ___ ___ ___ ___ ___ ___ ___
  S8 Process ISN List OFF
  S9 Sort ISN List OFF
  PF10 to Modify Direct Access
  Command ==>
 Enter-PF1---PF2---PF3---PF4---PF5---PF6---PF7---PF8---PF9---PF10--PF11--PF12
       Help Exit Upd Look File Dir Back Menu
```
**Read-Ahead Optimization Parameters**

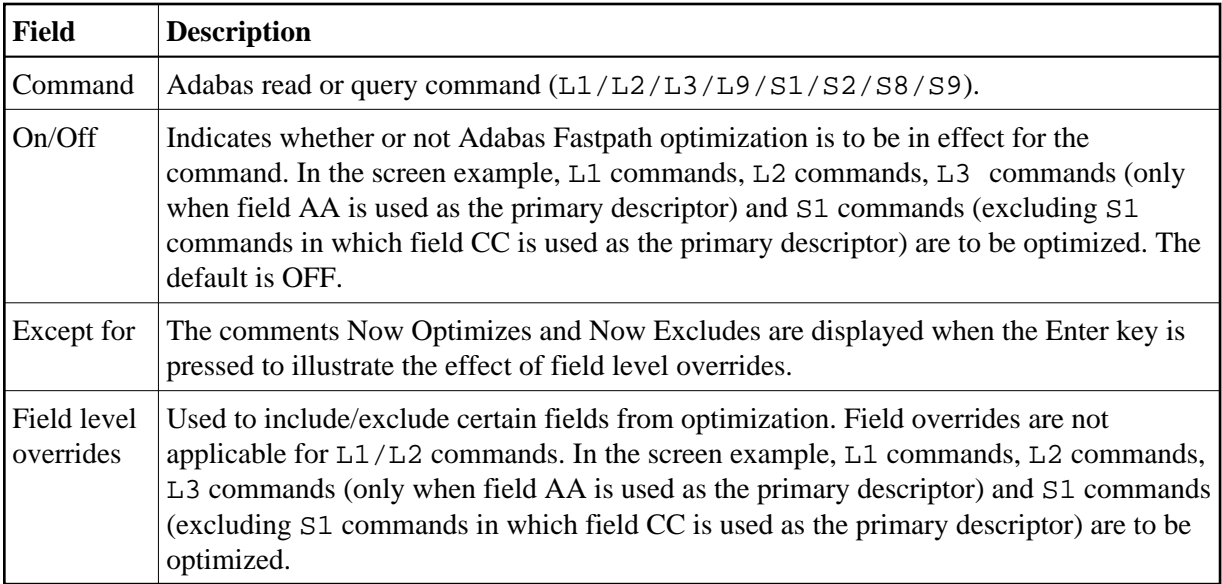

Use PF5 to commit all changes. Use PF3 to exit without applying any changes.

# <span id="page-12-0"></span>**Client Runtime Controls**

Selecting option 3 from the Parameter Maintenance screen or entering 1.3 on a command line displays the Client Runtime controls screen:

```
13:12:32 ***** A D A B A S FASTPATH SERVICES 8.2.2 ***** 2011-03-17
              - Client Runtime Controls (AFP) - U11300M1
                              Reposition to Type: ________
Name: \frac{1}{\sqrt{2\pi}} Client Controls 
 C Type Name AFP AVI ATM COR Comments 
 _ CICS (DTR) CICSPROD Y 
 _ CICTDTR Y Y 
         CICTDT1 Y Y
 _ Misc.DTR UKRPE Y Y Y Y Overrides 
 _ Batch RPE***** Y Y Y Overrides 
 _ NATPBAT Y 
 _ RPEAWG Y Y 
         UKRPECMD Y Y<br>DAEFCODE Y Y Y
 _ COM-PLETE DAEFCODE Y Y 
 _ CICS CICSRPE Y Y 
 _ CICSTST1 Y Y Overrides 
 _ CICST1 Y Y Overrides
Mark with Jobs, Modify, Purge, Rename, Copy, Overrides, Information, History
 Command ==> 
Enter-PF1---PF2---PF3---PF4---PF5---PF6---PF7---PF8---PF9---PF10--PF11--PF12---
   Help Exit Refr Fwd Bot Add Prods Menu
```
#### **Maintain Client Runtime Controls**

The following information is provided:

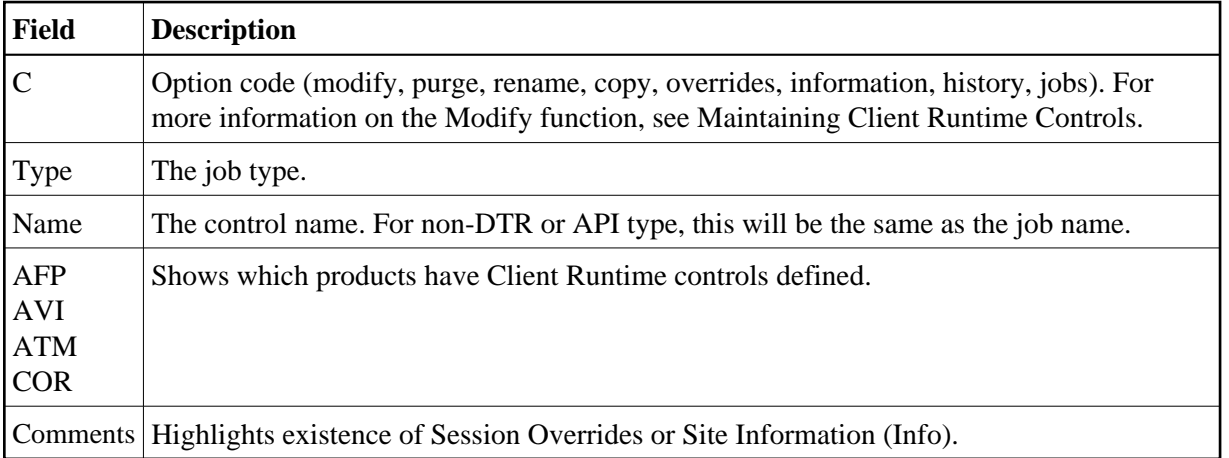

Press PF10 to add a new job.

Press PF11 to switch between products for maintenance of client runtime controls.

### **Adding Client Runtime Controls**

When you press PF10 on the Maintain Job Parameters screen, the following window is displayed for adding a new job definition:

```
11:45:54 ***** A D A B A S FASTPATH SERVICES 8.2.2 ***** 2006-06-09
                       - Add Client Runtime Control - 011310M1
 Select (mark one) : 
                            _ Batch 
                            _ COM-PLETE 
                            _ CICS (DTR - Dynamic transaction routing) 
                            _ CICS (Standard) 
                           \_ IMS (DTR)
                           \_ UTM (DTR)
                           \_ TSO
                           \_ CMS
                             _ TIAM 
                            _ more choices for type or 
                            _ API controlled 
  Command ==> 
Enter-PF1---PF2---PF3---PF4---PF5---PF6---PF7---PF8---PF9---PF10--PF11--PF12---
Help Exit Nenu and Exit Menu and Exit Menu and Exit Menu and Exit Menu and Exit Menu and Menu and Menu and Me
```
### **Select Job Type**

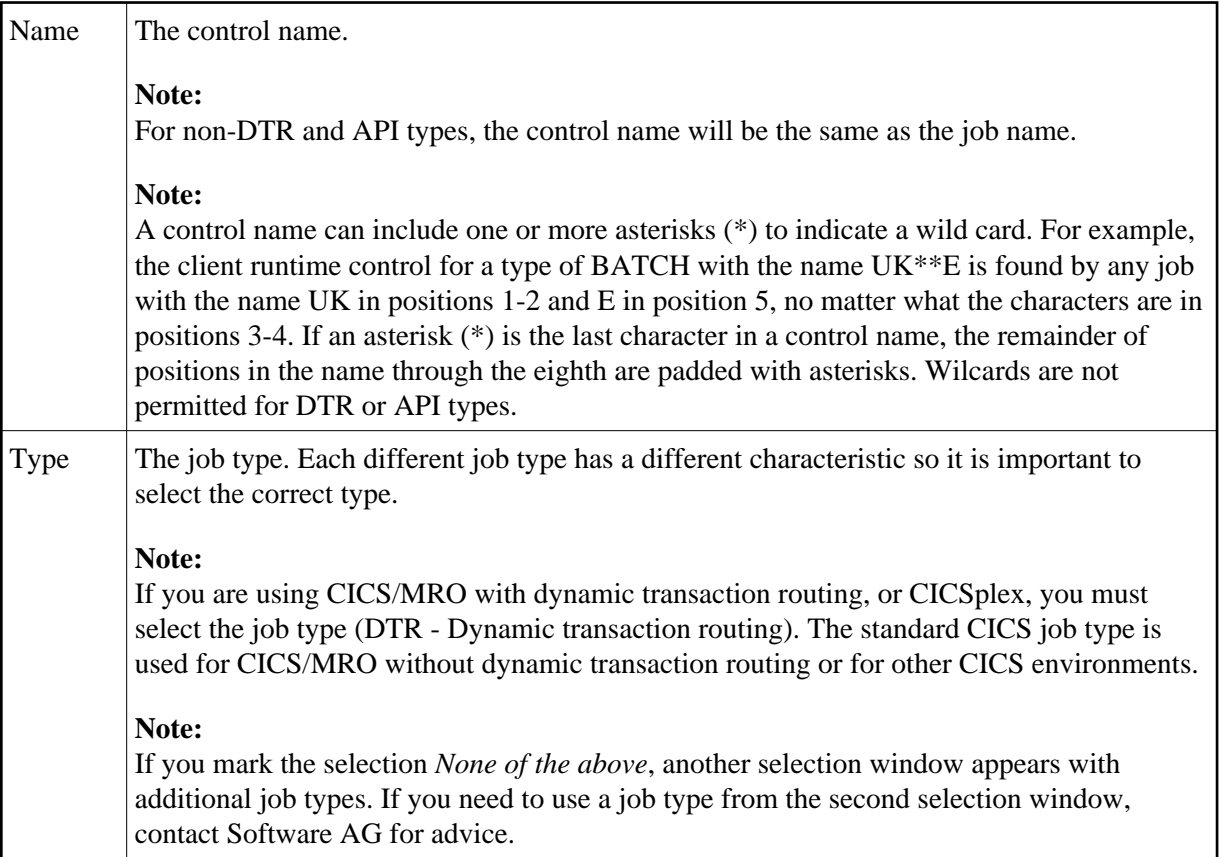

Once you select a job type, a screen will ask for the job name. In this example, controls for a TSO type job are being defined.

```
10:44:09 ***** A D A B A S FASTPATH SERVICES 8.2.2 ***** 2010-12-16
                  - Add Client Runtime Control - CONTROL UNIVERSITY
        Type: TSO 
       Name: _________ (* for default controls for this type)
 This is a standard type of runtime. 
 Command ==> 
Enter-PF1---PF2---PF3---PF4---PF5---PF6---PF7---PF8---PF9---PF10--PF11--PF12---
     Help Exit Add Menu
```
Adabas System Coordinator runtime controls will then be required (see the Adabas System Coordinator documentation for further details).

```
10:45:32 ***** A D A B A S FASTPATH SERVICES 8.2.2 ***** 2010-12-16
                - System Coordinator Runtime Controls - U11310M5 
                                     Operation mode (mark one): 
 Type: TSO Use normal autodetect approach: X
Name: UKRRRR__ exercise corresponding to the enable COR even if no products: _
                                     Disable all products including COR: _
 General Settings 
    Statistics externally viewed using group:
    Refresh statistics every: _______ commands or _____ seconds
     API runtime overrides....: N (Y/N) 
     Use additional exits.....: N (Y/N) 
     Maximum idle time (sec)..: __________ 
     Runtime messages : Y Console message job log (default) 
                             _ Local (DDMSG) file 
                             _ Forward to the Daemon (DDMSG) file 
 Command ==> 
Enter-PF1---PF2---PF3---PF4---PF5---PF6---PF7---PF8---PF9---PF10--PF11--PF12---
      Help Exit Add Menu
```
Refer to the Adabas System Coordinator documentation for more information.

The group name will then be required.

```
 11:42:09 ***** A D A B A S FASTPATH SERVICES 8.2.2 ***** 2011-12-07
                - System Coordinator Runtime Controls - U11310M5
Type: TSO Name: UKRRRR_
   Operation: Normal autodetect: X Enable without products: _ Disable all: _ 
   API runtime overrides....: N (Y/N) 
   Use additional exits.....: N (Y/N) 
  Maximum idle time (sec)..:
   Runtime messages.........: Y Default _ Local (DDMSG) file _ Daemon (DDMSG) 
  Activity pulse every.....: ________ commands or _____ seconds
    Display (mark one).....: _ Daemon shared memory
                             _ Daemon memory 
     Latency (mark one).....: X Local 
                            _ Group latency disk file 
                            _ Daemon shared memory 
                            _ Daemon memory 
    Group name............: _________ (required if group/daemon services used)
 Command ==> 
Enter-PF1---PF2---PF3---PF4---PF5---PF6---PF7---PF8---PF9---PF10--PF11--PF12---
 Help Exit Add Menu
```
Normally, the absence of client runtime controls for a job implies that optimization is not applied. Thus, you can implement optimization gradually by defining only specific jobs to receive optimization.

Alternatively, this can be reversed. Client runtime controls can be defined for default jobs so that optimization is applied to all jobs of a specific category. Then, you can specify only the jobs that are not to be optimized and those that differ from the default.

#### **Note:**

A specific job definition overrides any wild card job definitions or any default definition.

#### <span id="page-16-0"></span>**Maintaining Client Runtime Controls**

To maintain client runtime controls, on the client runtime controls screen, enter the option code m next to the job for which parameters are to be maintained. In the sample screen shown below, the job parameters for batch job KM27WD are displayed.

The following screen will be displayed:

```
11:36:32 ***** A D A B A S FASTPATH SERVICES 8.2.2 ***** 2012-03-01
                - Adabas Fastpath Runtime Controls - 01132FM1
    Name: KM27WD Last Modified: 2012-03-01
    Type: Batch by Userid: UKRPE 
 System Coordinator (Buffer) Group Name.: RPEGRP1 
Fastpath ON/OFF........: ON Read-ahead Optimization Control: BAT
Direct Access.........: ON Read-ahead Memory Limit(k).....: 0
Tracing.................: N Maximum read-ahead unit size(k): 32
 Command Time (Hex).....: 00000000 Maximum read-ahead rate........: 4096 
 End-of-job statistics..: X None 
                     _ Daemon messages 
                      _ File history with maximum records.......: 0 
 Command ==> 
Enter-PF1---PF2---PF3---PF4---PF5---PF6---PF7---PF8---PF9---PF10--PF11--PF12---
Help Exit Upd Menu
```
**Detailed Client Runtime Controls**

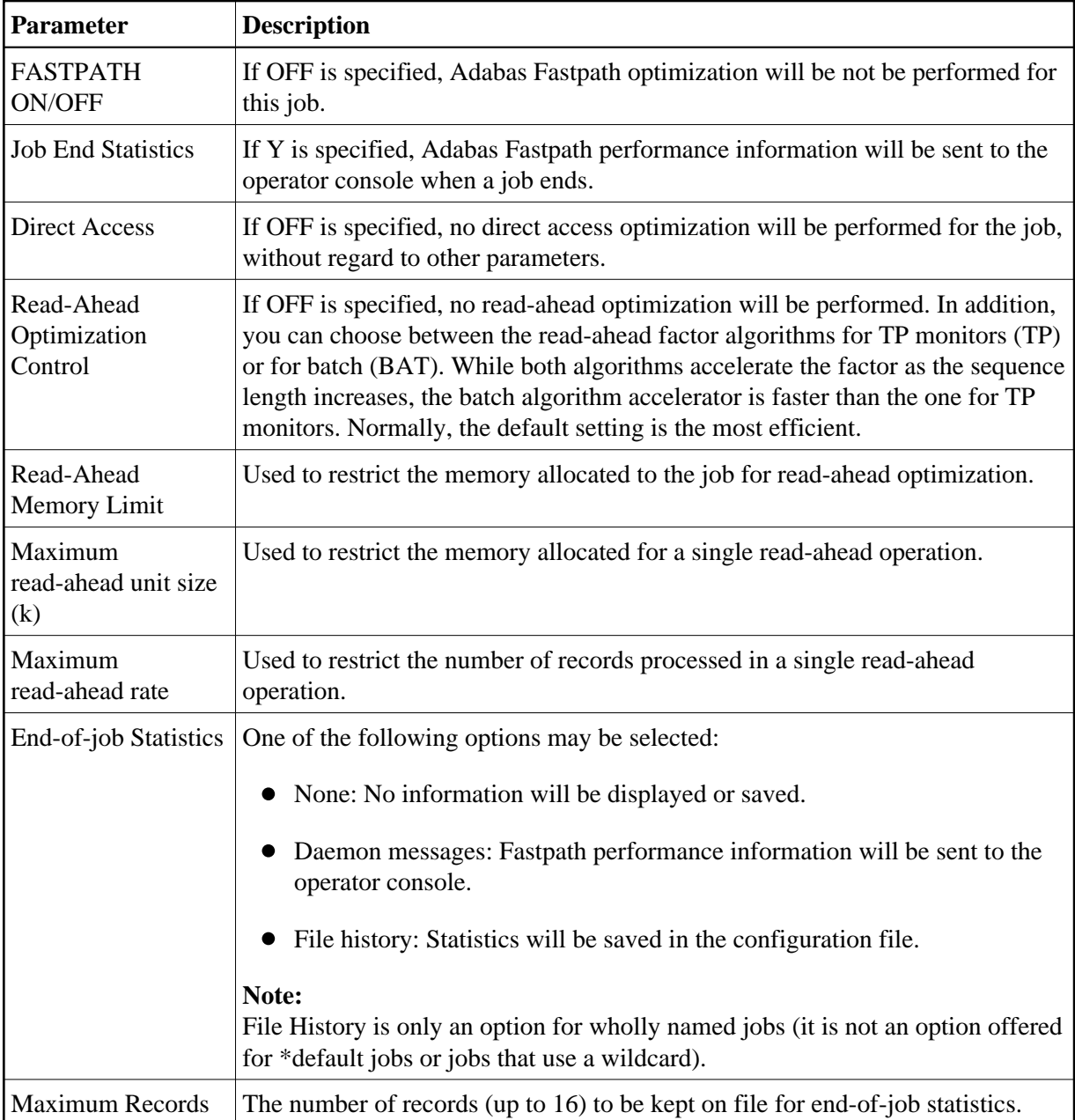

# **Specifying Overrides to Client Runtime Controls**

Overrides to the base-level client runtime controls may be specified. This provides the possibility for a greater granularity of control, allowing controls to relate specifically to particular logins, job steps or transactions.

Enter 'O' next to a job which already has AFP client controls in the Client Runtime Controls screen.

#### **Note:**

Not all job types will support overrides.

Then enter PF10 to add some client runtime control overrides.

The following screen will be displayed:

```
15:54:06 ***** A D A B A S FASTPATH SERVICES 8.2.2 ***** 2010-10-21
               - Add Client Runtime Control Override - U11381M1
 Type: Batch Name: BLAH1
  Select the override type ....: _ Login id 
  (mark one) X Stepname 
  and specify the override name: AFPTEST1 
  Command ==> 
 Enter-PF1---PF2---PF3---PF4---PF5---PF6---PF7---PF8---PF9---PF10--PF11--PF12---
      Help Exit Add Menu
```
In the example an overrides to a job of type batch is being created, for a specific step.

The following screen will be displayed:

```
15:55:56 ***** A D A B A S FASTPATH SERVICES 8.2.2 ***** 2010-10-21
           - Client Runtime Controls Override Summary -
 Type: Batch Name: BLAH1 
 Overrides 
 C Type Name AFP AVI ATM COR Comments 
 _ Stepname AFPTEST1 *Added (empty) 
 Mark with Modify,Purge,Rename,Copy,Information 
 Command ==> 
Enter-PF1---PF2---PF3---PF4---PF5---PF6---PF7---PF8---PF9---PF10--PF11--PF12---
    Help Exit Refr Add Menu
```
Select M to modify the override client runtime controls.

The following screen will be displayed:

```
11:38:13 ***** A D A B A S FASTPATH SERVICES 8.2.2 ***** 2012-03-01
                 - Adabas Fastpath Runtime Controls - U1138FM1
 Control Type : Batch Name: KM27WD Last Modified: 2012-03-01
Override Type: Stepname Mame: AFPTEST1 by Userid: UKRPE
 System Coordinator (Buffer) Group Name.: RPEGRP1 
Fastpath ON/OFF........: ON Read-ahead Optimization Control: BAT
Direct Access.........: ON Read-ahead Memory Limit(k).....: 0
Tracing.................: N Maximum read-ahead unit size(k): 32
 Command Time (Hex).....: 00000000 Maximum read-ahead rate........: 4096 
 End-of-job Statistics..: X None 
                       _ Daemon messages 
                       _ File history with maximum records.......: 0 
 Command ==> 
Enter-PF1---PF2---PF3---PF4---PF5---PF6---PF7---PF8---PF9---PF10--PF11--PF12---
Help Exit Upd Menu
```
These runtime controls may be modified and saved using PF5.

In the Client Runtime Controls screen 'Overrides' will appear in the comments.

These overrides will now apply in preference to the base-level controls for the specific login, job step or transaction.

# <span id="page-20-0"></span>**Job History**

#### **Save Job History**

That Job history information be kept may be specified in the Client Runtime Controls.

The end-of-job statistics control may be set to save the Adabas Fastpath end-of-job statistics to the configuration file.

```
11:39:15 ***** A D A B A S FASTPATH SERVICES 8.2.2 ***** 2012-03-01
                 - Adabas Fastpath Runtime Controls -
    Name: RPEAWG Last Modified: 2012-03-01
     Type: Batch by Userid: UKRPE 
 System Coordinator (Buffer) Group Name.: RPEGRP1 
 Fastpath ON/OFF........: ON Read-ahead Optimization Control: BAT 
Direct Access.........: ON Read-ahead Memory Limit(k).....: 0
\text{Tracing} \dots \dots \dots \dots \dots \colon \mathbb{N} Maximum read-ahead unit size(k): 64
 Command Time (Hex).....: 12345678 Maximum read-ahead rate........: 4096 
 End-of-job statistics..: _ None 
                       _ Daemon messages 
                       X File history with maximum records.......: 4 
 Command ==> 
Enter-PF1---PF2---PF3---PF4---PF5---PF6---PF7---PF8---PF9---PF10--PF11--PF12---
     Help Exit Upd Exit Upd Menu
```
A maximum of 16 history records may be specified.

#### **Note:**

History is not supported for wildcard job names.

#### **Display Job History**

To display saved Job History information enter "H" on the Client Runtime controls screen next to a job which has AFP client controls.

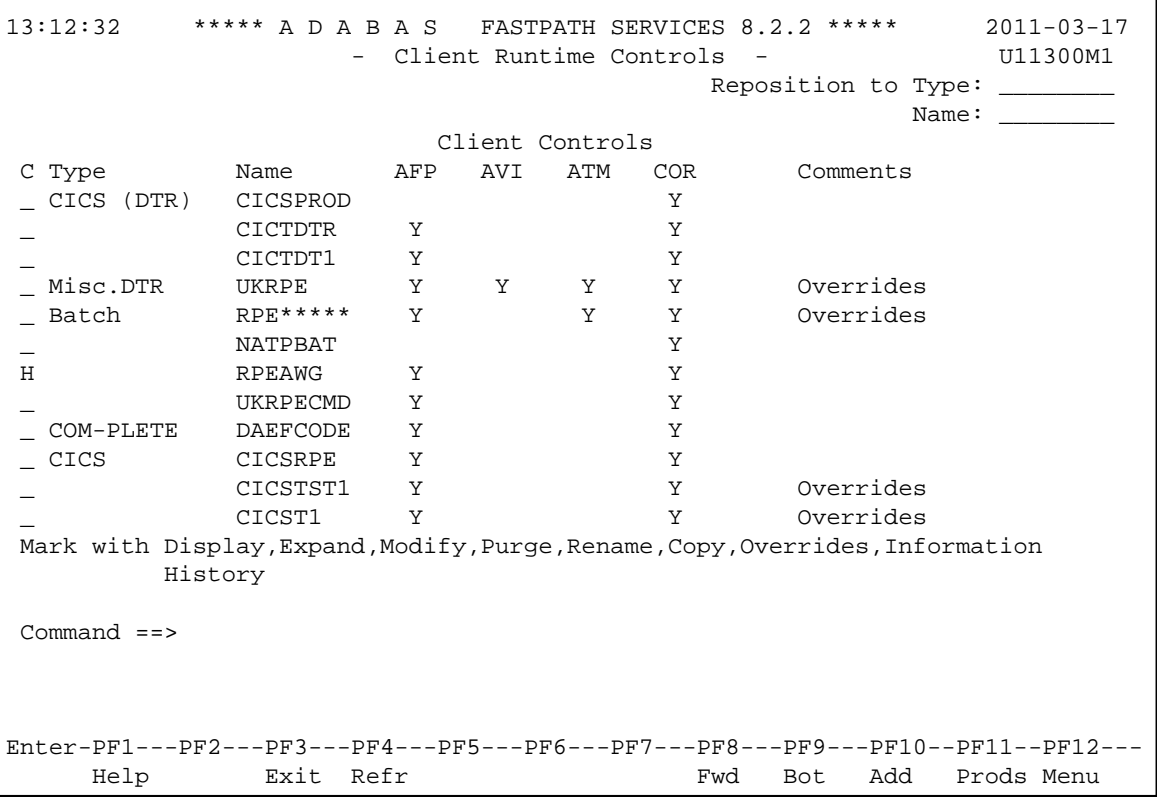

If history has been saved for the job then the following screen will be displayed:

```
13:26:07 ***** A D A B A S FASTPATH SERVICES 8.2.2 ***** 2011-03-17
                         - Adabas Fastpath Job History - 0113B0M1
      Name: RPEAWG 
      Type: Batch 
 C Date Time C Date Time 
\begin{array}{cccc} - & 2011-03-03 & 17:33:21 \end{array} \begin{array}{cccc} - & 2011-03-03 & 12:56:46 \end{array}\qquad \qquad \_ \qquad \qquad 2011-03-03 \qquad \qquad 15:58:31 \qquad \qquad \_ \qquad \qquad 2011-03-03 \qquad \qquad 15:58:32 _ 2011-03-03 15:58:32 _ 2011-03-03 15:58:33 
 _ 2011-03-03 15:58:34 _ 2011-03-03 17:31:18 
\begin{array}{cccccccc}\n2011-03-03 & 17:33:18 & & & & & & & & 2011-03-03 & 17:33:19 \\
2011-03-03 & 17:33:19 & & & & & & & 2011-03-03 & 17:33:20\n\end{array}\begin{array}{cccccccc} \ - & 2011\hbox{-}03\hbox{-}03 & 17\colon\!33\colon\!19 & & & \ - & 2011\hbox{-}03\hbox{-}03 & 17\colon\!33\colon\!20 \end{array} Mark to display history information 
 Command ==> 
Enter-PF1---PF2---PF3---PF4---PF5---PF6---PF7---PF8---PF9---PF10--PF11--PF12---
 Help Exit Menu
```
In the example a job of type batch has 12 history items.

An individual history item can be selected and the following screen will be displayed:

13:27:41 \*\*\*\*\* A D A B A S FASTPATH SERVICES 8.2.2 \*\*\*\*\* 2011-03-17 - Adabas Fastpath Job History - U113B0MB Job: RPEAWG Type: Batch Number: B45852 Started: 2011-03-03 15:58 ---------------------------- Optimization Summary ---------------------------- Access Type Attempts (58%) <----------Successes (61%) Read-ahead: (0%) (0%) Direct: 9 (40%) 4 (44%) RCs:  $4(18%)$   $4(44%)$ Others: 9 (42%) Total: 22 (100%) 8 (36%) ------------------------------------------------------------------------------ Over-reads: Status: 00 00 00 00 System ID: BATCH Command ==> Enter-PF1---PF2---PF3---PF4---PF5---PF6---PF7---PF8---PF9---PF10--PF11--PF12--- Exit Excl Excl Menu

This information is provided in the same format as that provided by the Current Activity Displays at the Buffer level (see section Buffer Information).

Then enter PF6 to see the exclusions.

```
11:39:48 ***** A D A B A S FASTPATH SERVICES 8.2.2 ***** 2012-03-01
              - Adabas Fastpath Job History - 0113B0MD
 Job: RPEAWG Type: Batch Number: B43793 Started: 2012-03-01 10:59
    Statistics for commands that have optimization potential but were 
    unable to be optimized: 
    C Description Count 
    _ Unsuitable command type: 0 
    _ Disqualified: 0 
    _ Optimization was disabled: 0 
    _ Multi-fetch was already set: 0 
    _ Command details exceed Set-id limit: 0 
    _ Record Buffer exceeds the limit: 0 
 Command ==> 
Enter-PF1---PF2---PF3---PF4---PF5---PF6---PF7---PF8---PF9---PF10--PF11--PF12---
Exit Gen Gen Menu
```
The information is provided is in the same format as that provided by the Current Activity Displays at the buffer level (see section Buffer Information).